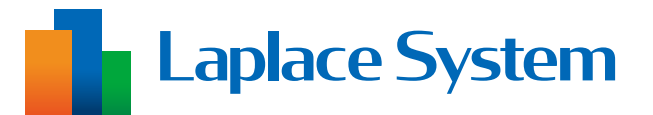

# **高機能計測制御端末** Solar Link ZER  $\bigcirc$

# **機器交換手順書**

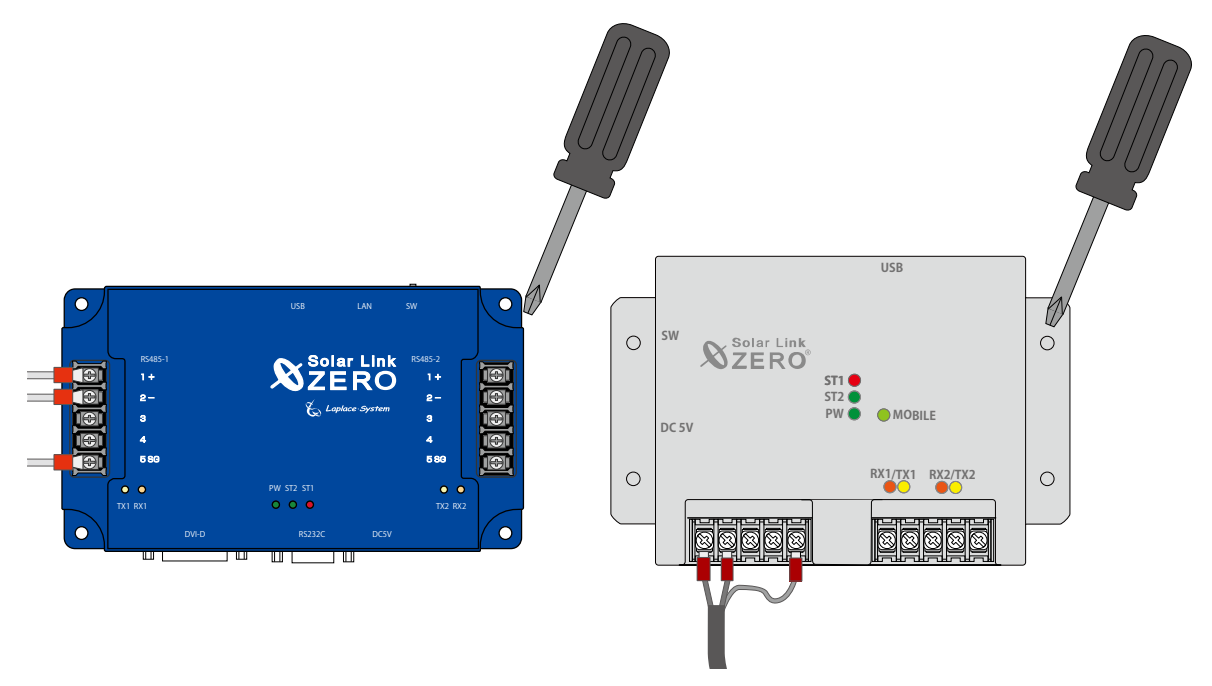

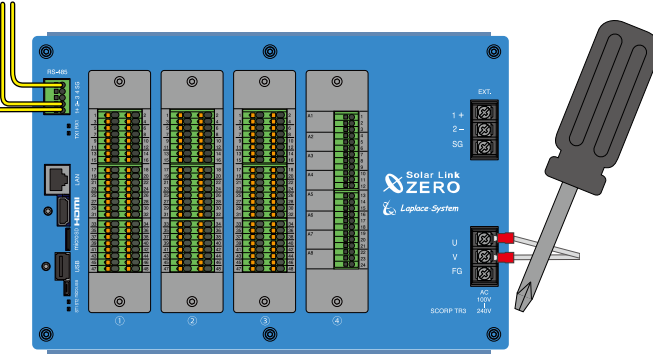

# **はじめに**

本書は、高機能計測制御端末 Solar Link ZERO の交換(※)と計測の確認を行うための手順書です。 ※ 既設 ZERO の取り外しと、新しい ZERO (弊社から返送した ZERO を含む)の取り付けを指します。

**「出力制御機能」や「自家消費型太陽光発電向け自動出力制御システム Solar Legato(ソーラーレガート)」 をご利用いただいている場合、または ZERO の交換と合わせて追加される場合は、本書の作業を行った 後に、下記手順書の動作確認を行ってください。**

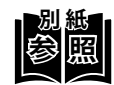

- 出力制御機能の場合 → 『出力制御 動作確認手順書』をご参照ください。
- ・ Solar Legato の場合 ➡『Solar Legato 動作確認手順書』をご参照ください。

#### **⹅ 本書で使用する用語**

- ・ ZERO ➡高機能計測制御端末 Solar Link ZERO
- ・ 計測対象機器

➡パワーコンディショナやマルチメータなど、ZERO に接続して計測・通信する機器

- ・ ZERO の無線回線
	- **→ ZERO に搭載している携帯電話回線**

# **作業の流れ**

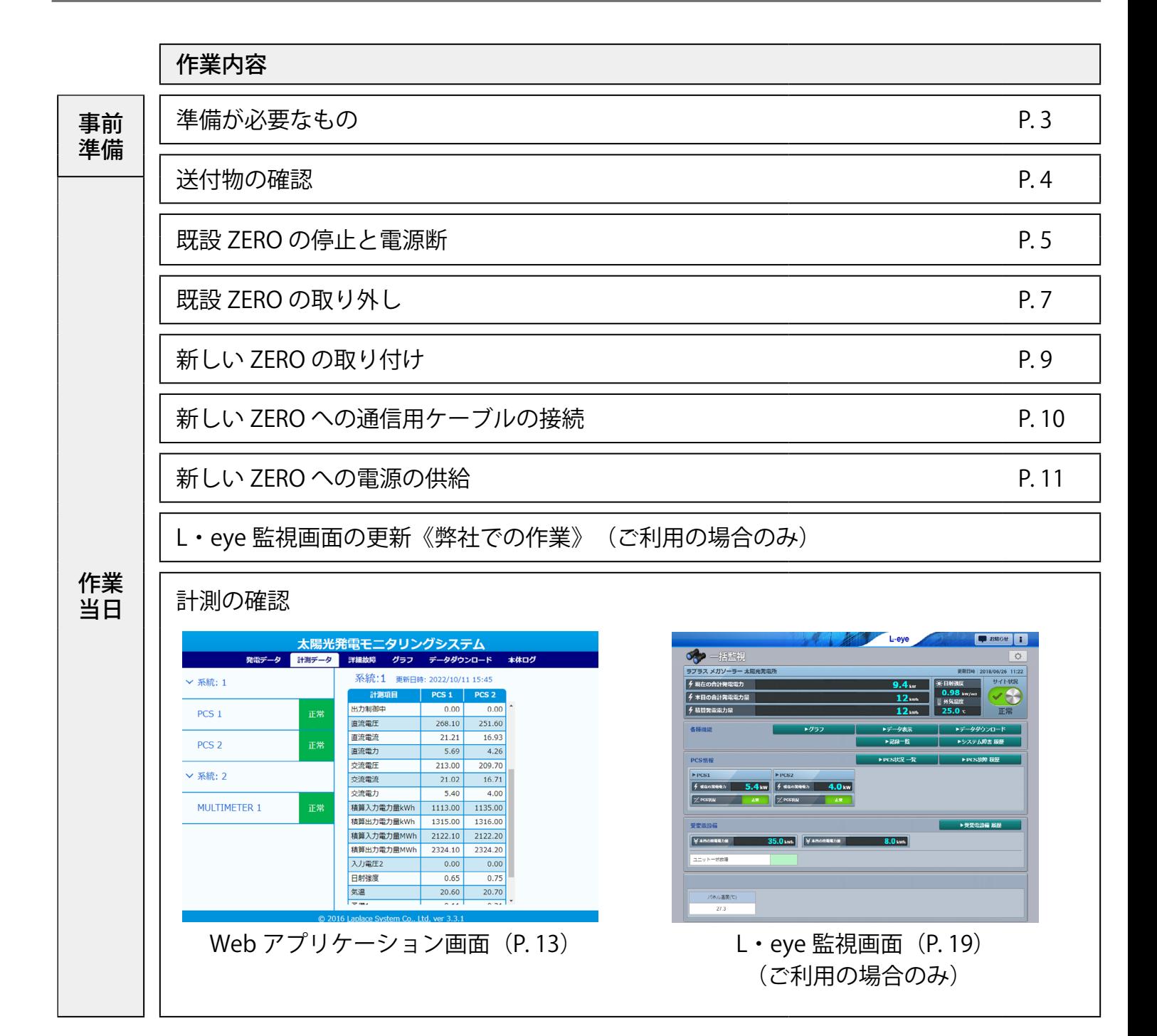

# <span id="page-3-0"></span>**準備が必要なもの**

### **交換作業**

- 下記工具・部材をあらかじめご用意ください。
- ・ 交換用工具
- ・ ZERO の取り付け穴Φ 4.5mm に適合したネジ 4 本

### **計測画面の閲覧**

ZERO の交換後に計測が正しく行えているか計測画面で確認します。 計測画面は「Web アプリケーション画面」と「L・eye 監視画面」の 2 種類です。 上記いずれかの計測画面を閲覧するために、以下のものはお客様でご用意ください。

### **⹅ Web アプリケーション画面の閲覧**

- **・Windows PC**<br>対応 Web ブラウザ : Google Chrome  $\angle$  Microsoft Edge  $\angle$  Mozilla Firefox
- ・ LAN ケーブル (Cat5e / Cat6 (弊社実績)、UTP ケーブル) ZERO と Windows PC を接続するために使用します。
- ・ HUB(必要に応じて) 計測対象機器が LAN 接続の場合に使用します。
- ・ 出荷時設定表(出荷時に同梱している場合のみ)
- **■L・eye 監視画面の閲覧(ご利用の場合のみ)**

#### ・Windows PC<br>対応 OS 対応 OS :Windows11 : Google Chrome / Microsoft Edge / Mozilla Firefox いずれも最新版 画像解像度 :1280 × 1024 pixel 以上を推奨(1024 × 768 pixel でも使用可)

- ・ インターネットへの接続 現地にネットワーク環境がない場合は、 インターネットへの接続が可能な場所で閲覧してください。
- <span id="page-3-1"></span>・ L・eye 監視画面ログイン情報(以下、ログイン情報)
- ・ 作業日のご連絡

ZERO の交換後、弊社にて L・eye 監視画面を切り替える場合があります。 L・eye 監視画面ログイン情報作業日をあらかじめ弊社担当営業までご連絡ください。 作業当日にご連絡をいただいても、画面更新の即日対応はできませんのでご了承ください。

◆ 出荷時のRS-485 通信仕様・終端抵抗の設定 通信任务 计二进制 RS-485 ポート 1 □ 2 線式 □ 4 線式 □ ON RSE6-12 2 3 85 □ 4 線式 □ OFF ◆ 出荷時の設定を変更したい場合 ラプラス・システムによる現地調整がある場合は、現地作業員までお申し付けください。 納品後またはラプラス・システムによる現地調整終了後に変更を行いたい場合は、下記をご参照ください。 付属の USB メモリがある場合は、お客様にて変更いただけます。USB メモリ内の『設定変更手順書』をご参照ください。 USB メモリがない場合は弊社までご連絡ください(追加費用が発生いたします)。 ◇ RS-485 通信仕様・終端抵抗の設定 ZERO に DIP スイッチがある場合は、お客様にて変更いただけます。 パッケージ : 施工説明書の「DIP スイッチの設定」をご参照ください。 match : 取扱説明書の「DIP スイッチの設定」をご参照ください。 DIP スイッチがない場合は弊社までご連絡ください(追加費用が発生いたします)。 RS-1 RS-485 #1 Solar Link ZERO 出荷時設定表 ◆ 出荷時のネットワーク設定 ◇ ZERO のネットワーク設定 IP アドレス . . . サブネットマスク . . . デフォルトゲートウェイ . . . DNS サーバー . . . ◇ ZERO に設定している通信対象機器の IP アドレス設定 メーカー 型式 1 台目 末尾 . . . ~ . . . . . . ~ . . . . . . ~ . . . . . . ~ . . . ※ 通信対象機器にも上記と同じネットワーク設定が必要です。一致しない場合は通信が行えません。 ※ 通信対象機器のネットワーク設定/変更については通信対象機器の取扱説明書をご確認いただくか、メーカーへお問合せください。 ※ デフォルトゲートウェイと DNS サーバーは、設定していない場合があります(ZERO の無線回線を使用する場合など)。 ※ パッケージでカメラ画像オプションをお申し込みの場合に、Web カメラの IP アドレスを記載しています。 Web カメラの位置調整時に必要となりますので、施工説明書の「Web カメラの表示位置調整」をご参照の上、調整してください。 ※ 「ZERO に設定している通信対象機器の IP アドレス設定」に回線をシェアする機器の記載がない場合、IP アドレスは変更不要です。 ◆ 回線シェア機能 □あり □なし ◇ 回線をシェアする機器のネットワーク設定 サブネットマスク . . . ZERO のインターネット回線をシェアし、ルータとして使用します。 回線をシェアする機器のネットワーク設定は左記参照。 合は変更いただいても問題ありません。 デフォルトゲートウェイ . . . DNS サーバー . . . ◇用語について ZERO …………… 高機能計測制御端末 Solar Link ZERO 通信対象機器 … ZERO と通信を行う PCS などの機器

出荷時設定表

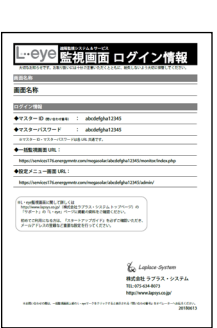

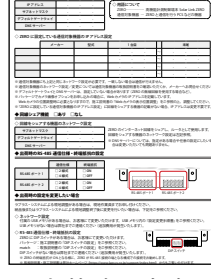

## <span id="page-4-0"></span>**送付物の確認**

下記の機器を弊社からお送りしております。ご確認のうえ、作業当日に必ず現地へお持ちください。

#### **【送付物】**

- ・ 新しい ZERO ※ 既設 ZERO と型式が異なる場合があります。 ※ 弊社にお送りいただいた ZERO を返送する場合もあります。
- ・ アンテナ

※ 追加や変更が必要な場合のみ、下図のいずれかのアンテナを送付します。

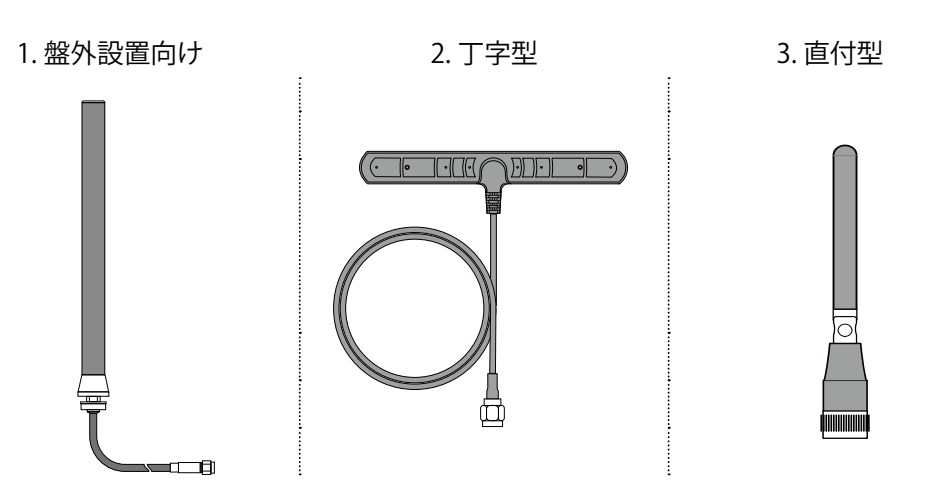

・ その他機器

※ ZERO 以外の機器を交換する場合のみ。

※ 本書では、機器個別での交換手順は記載していません。

# <span id="page-5-0"></span>**既設 ZERO の停止と電源断**

下記の手順に従い、既設 ZERO を確認し、停止させます。

既設 ZERO が Solar Link ZERO -T1 TER、かつ無線回線をご利用中の場合は、M2M ルータが設置されて います。M2M ルータから ZERO の無線回線に変更する場合は、別紙『無線通信セット SIM カードのご 返送のお願い』の手順に従い、M2M ルータの取り外し等を行ってください。

※ 既に使用していたアンテナ、配線や電源は継続して使用します。 ※ その他ボックス内の機器は取り外さないでください。

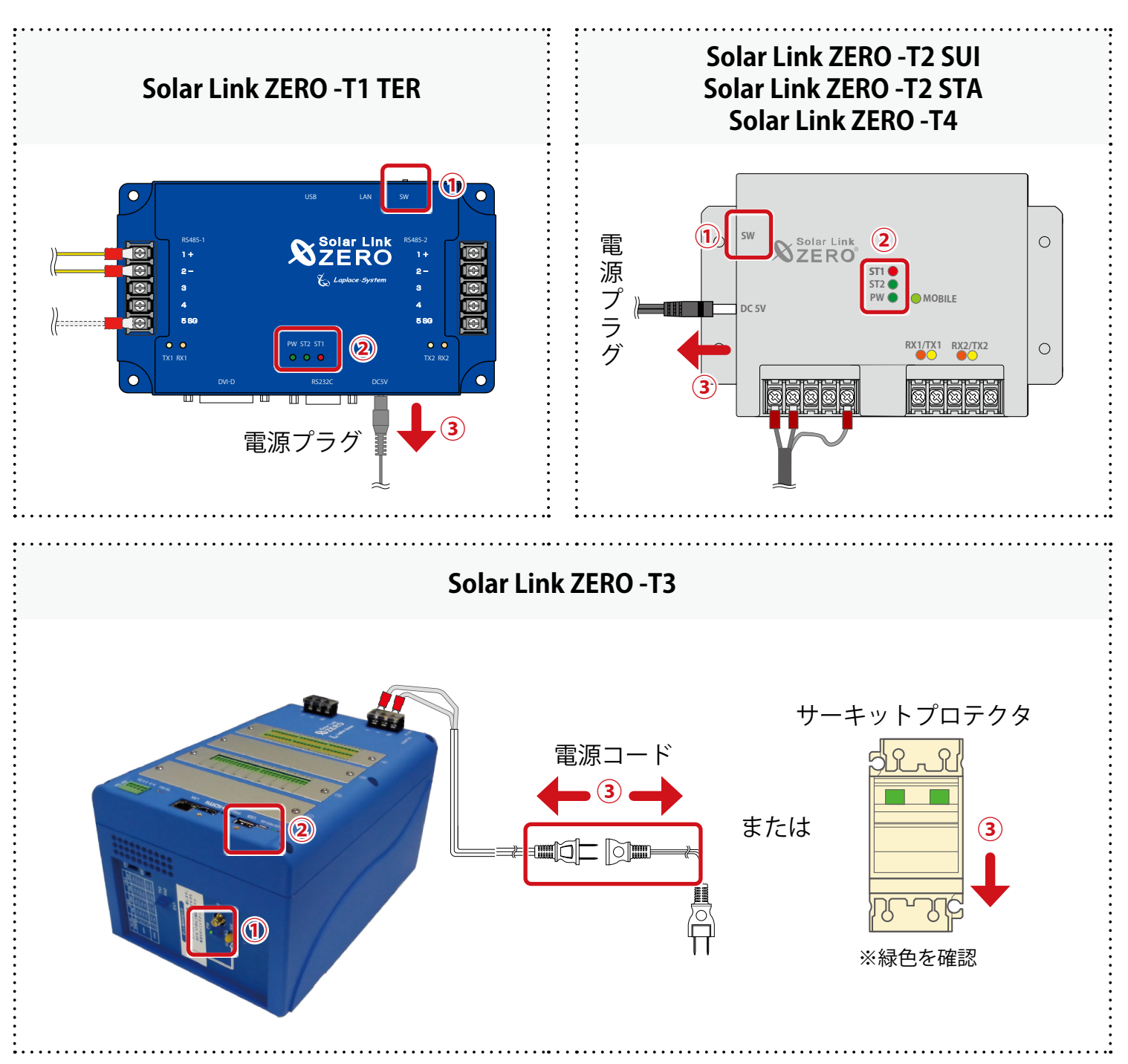

① タクトスイッチを 6 秒以上長押しした後、離します。

- ② ST1 LED (赤) が点滅した後、PW LED (緑) のみ点灯している状態が 15 秒以上続いたこと を確認します。
- ③ 電源プラグ、電源コードを抜きます。またはサーキットプロテクタを OFF (緑) にします。
- ④ 収納ボックス内にブレーカーがある場合は、「切・OFF」にします。

# <span id="page-7-0"></span>**既設 ZERO の取り外し**

① 既設 ZERO に接続されている通信用ケーブルとアンテナ(接続されている場合)を取り外します。

**計測対象機器との通信が Ethernet 通信 (LAN ケーブル ) の場合** LAN ポートに接続されている LAN ケーブルを抜きます。

#### **計測対象機器との通信が RS-485 通信の場合**

RS-485 端子から RS-485 ケーブルの + 極と - 極、SG 線を取り外します。

※ 計測対象機器が稼働中の場合は、信号が流れたままですので短絡などにご注意ください。 ※ ZERO の交換後、外した配線は元どおり接続します。

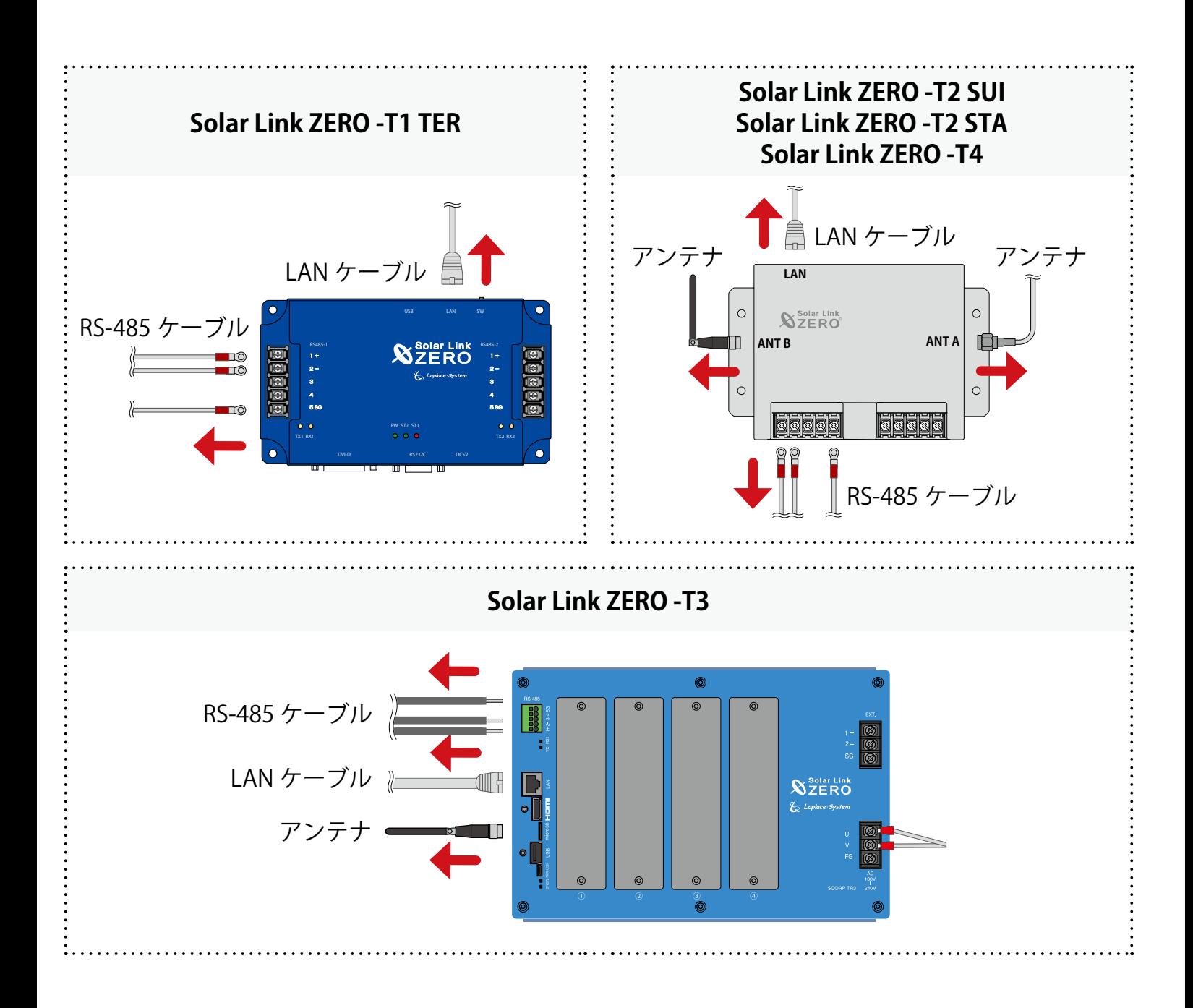

② 既設 ZERO の四隅 (計 4 箇所) のネジ、または丁字金具のネジを外して、取り外します。

#### **既設 ZERO の返送が必要な場合**

- ・ 返送方法等については弊社担当者よりご案内します。
- ・ 送料はお客様のご負担となります。
- ・ 配送中の破損を防ぐため、梱包材をご使用ください。

# <span id="page-9-0"></span>**新しい ZERO の取り付け**

### **ネットワーク接続の準備(L・eye 監視画面をご利用の場合のみ)**

### **⹅ ZERO の無線回線を使用する場合**

新しい ZERO にアンテナを接続します。下表をご参照いただき、アンテナの組み合わせに注意しながら、 「ANT A」および「ANT B」にアンテナを取り付けてください。

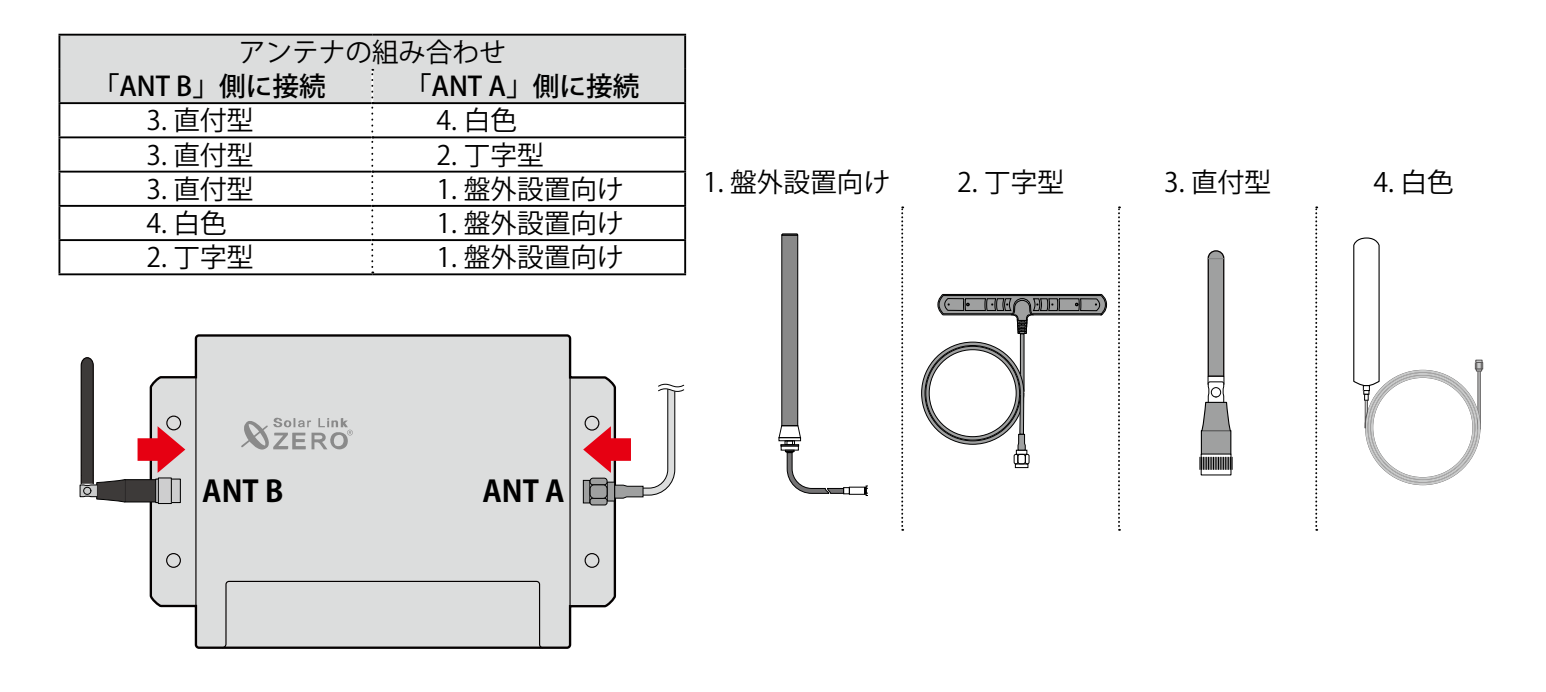

#### **■ M2M ルータを使用する場合**

新しい ZERO と既設の M2M ルータを LAN ケーブルで接続します。M2M ルータ本体に電源プラグを挿 した状態で AC アダプタを AC タップに挿し、ルータの MOBILE LED の点灯を確認します。([P. 12](#page-12-0) 参照)

### **新しい ZERO の取り付け位置の確認**

配線やアンテナの接続のため、周囲には下図のように離隔距離をとり、四隅の取り付け穴をネジで固 定します。

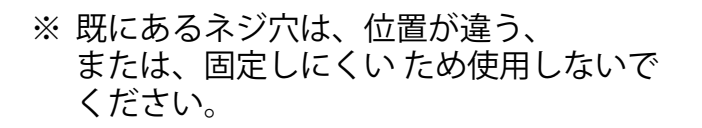

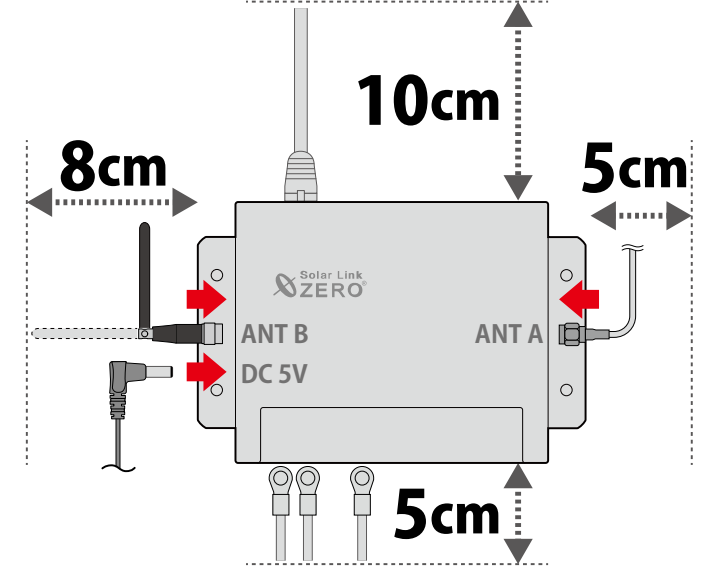

# <span id="page-10-0"></span>**新しい ZERO への通信用ケーブルの接続**

P.[7 ページの「既設 ZERO の取り外し」](#page-7-0)で外した配線が元通りになるよう、新しい ZERO に接続します。

**計測対象機器との通信が Ethernet 通信 (LAN ケーブル ) の場合/ M2M ルータを継続使用する場合** LAN ポートに LAN ケーブルを接続します。

#### **計測対象機器との通信が RS-485 通信の場合**

RS-485 端子に RS-485 ケーブルの + 極と - 極、SG 線(既設 ZERO に接続されていた場合) を接続します。

※ 計測対象機器が稼働中の場合は、信号が流れたままです。短絡などにご注意ください。

※4線式の場合、RS-485 端子の + 極と-極の並び順にご注意ください。

※ 出力制御機能の場合、ZERO の動作確認の際に RS-485 端子から RS-485 ケーブルの + 極と - 極、 SG 線を取り外すため仮止めしてください。詳細は、『出力制御 動作確認手順書』をご参照ください。

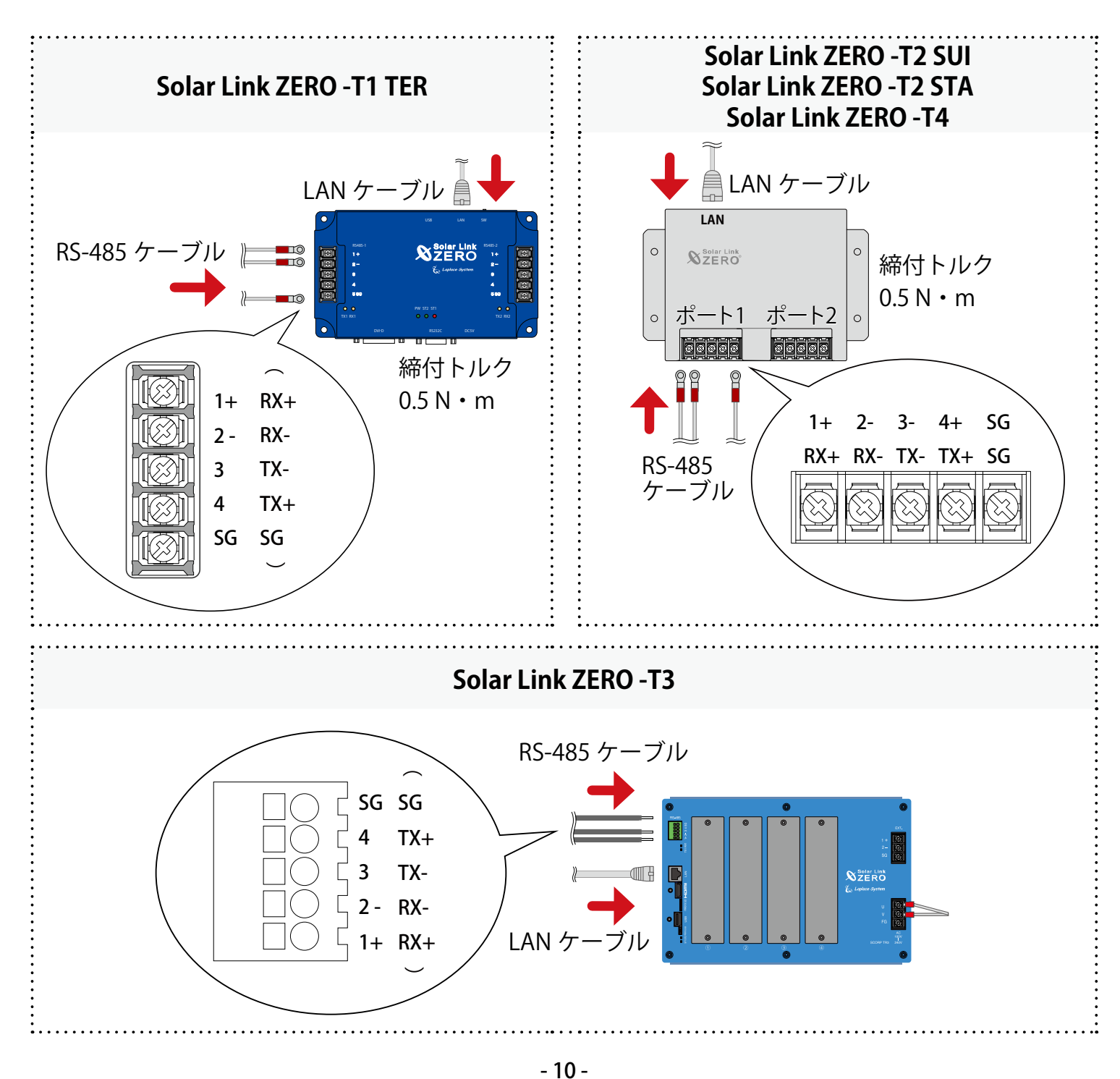

<span id="page-11-0"></span>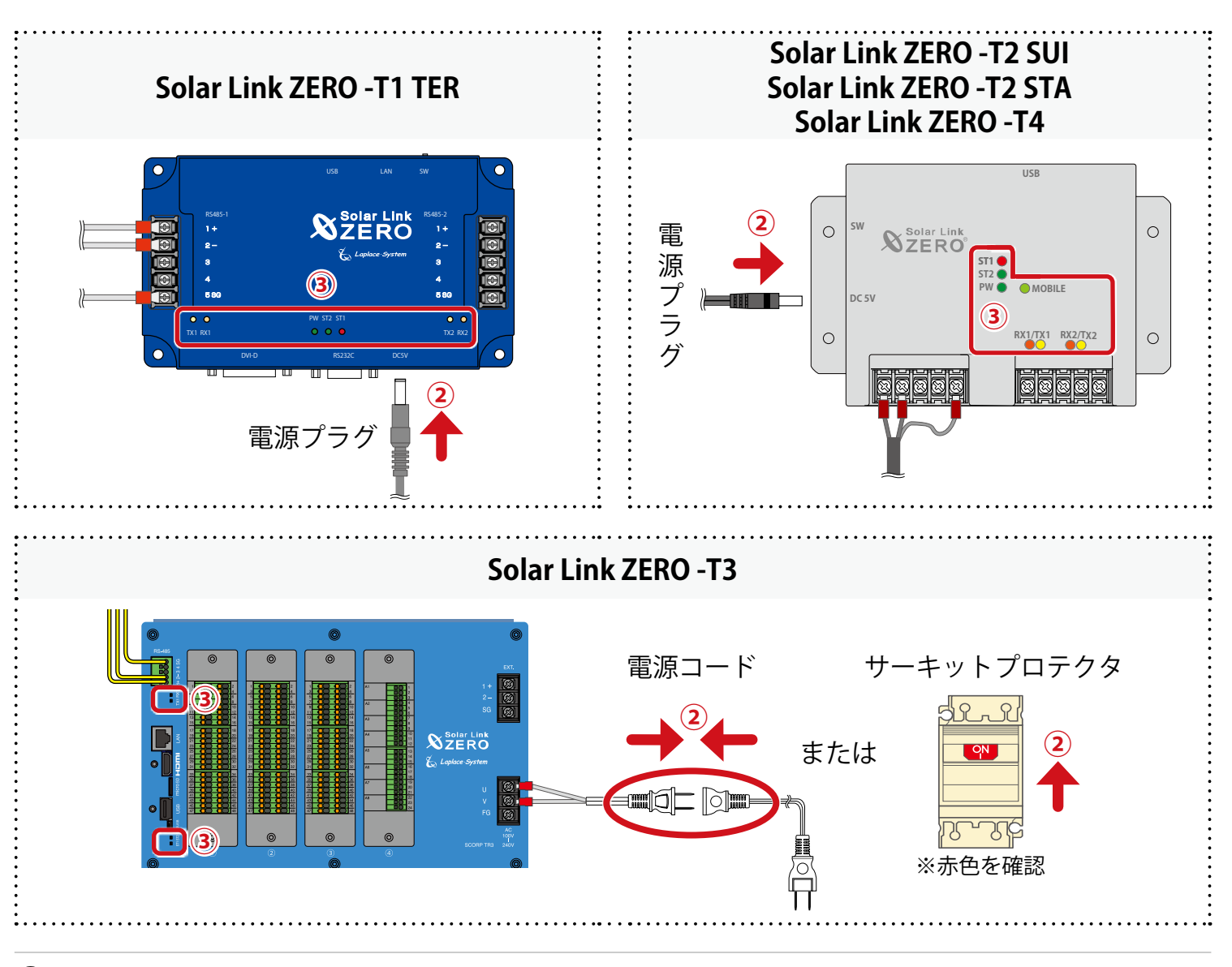

① 収納ボックス内にブレーカーがある場合は、「入・ON」にします。

② ZERO に電源プラグ、電源コードを挿します。またはサーキットプロテクタを ON (赤)に します。

※ ZERO には電源スイッチはありません。電源を供給すると起動します。

③ LED の状態を確認します。

#### (1) ZERO の無線回線を使用する場合は、電波が安定していることを確認します。

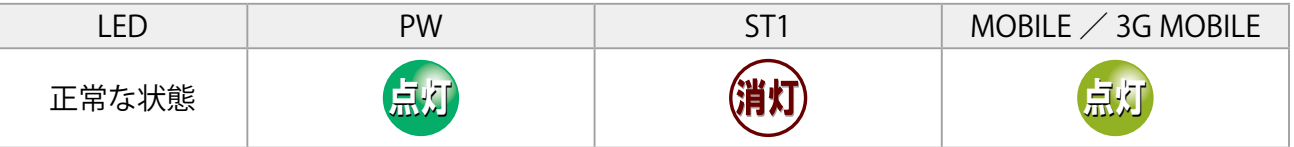

(2) 正常に計測していることを確認します。

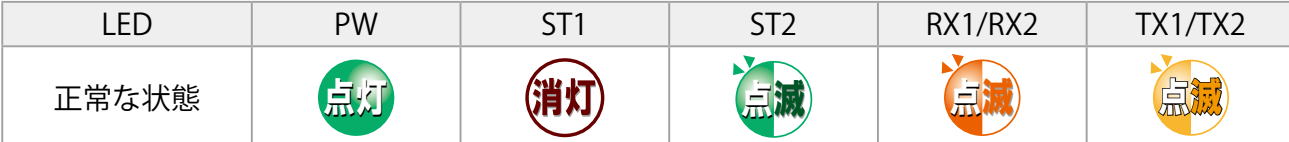

※ ST2 の点滅間隔は計測対象機器や台数によって異なります(6~60 秒に1回)。

※ RX1 および TX1 は計測対象機器と RS-485 通信を行う場合にのみ点滅します。

RS-485 通信でも計測対象機器にデータを送信をしない通信方式の場合、TX1 は完全に消灯します。 RX2 および TX2 は Solar Link ZERO-T3 の場合、内部バスの通信状態を示します。カード使用時は 交互に点滅します。

他の ZERO は RX1 および TX1 と同様です。

### <span id="page-12-0"></span>**M2M ルータを使用する場合**

M2M ルータを継続使用する場合は、M2M ルータの LED 状態を見て、動作の確認を行います。

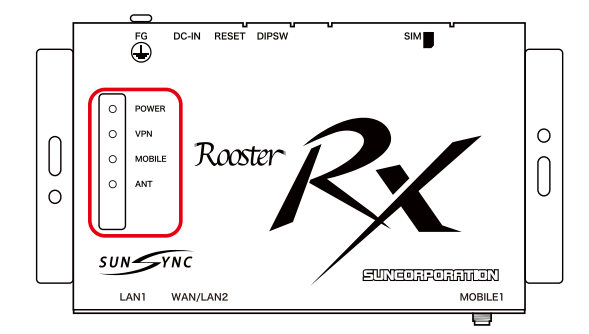

① M2M ルータの無線回線の電波が安定していることを確認します。

LED が以下の状態であることを確認します。

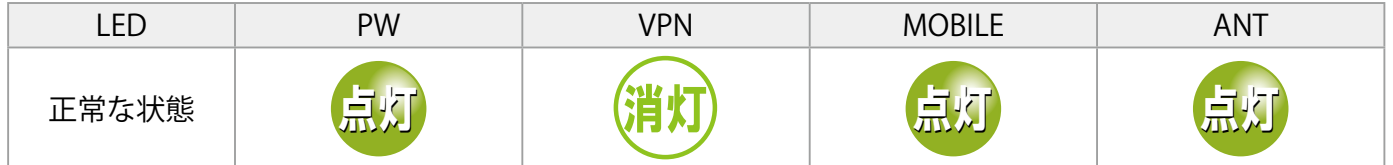

 MOBILE は 60 秒に 1 度のデータ送信時に点滅します。 ANT LED が点滅の場合は、アンテナケーブル端子の接続確認やアンテナをボックス外に設置して 改善が見られるか試してください。

※ルータ本体の RESET ボタンの操作を行わないでください。 ※電源の入った状態で RESET ボタンを 6 秒以上押すと、内部の各種設定が無効になり、 ダイヤルアップ通信が行えなくなります。 ※再起動が必要な場合は AC アダプタの抜き挿しを行ってください。

#### **以上で機器交換は完了です。**

**続いて計測の確認「Web アプリケーション画[面\(P. 13\)](#page-13-0)」または「L・eye 監視画[面\(P. 19\)](#page-19-0)」 に進みます。**

# <span id="page-13-0"></span>**計測の確認:Web アプリケーション画面**

Windows PC を ZERO と同一のネットワーク内に参加させ、ZERO の Web アプリケーション機能を使 用して計測状況を確認します。

※ 現地のネットワークを経由して接続する場合は、あらかじめ管理者の方の許可を得た上で行ってく ださい。

**参 照 別 紙** Web アプリケーション画面の詳細は『Solar Link ZERO 取扱説明書』をご確認ください。

### **ZERO に設定されているネットワーク情報を確認する**

下記のいずれかでネットワーク情報を確認してください。

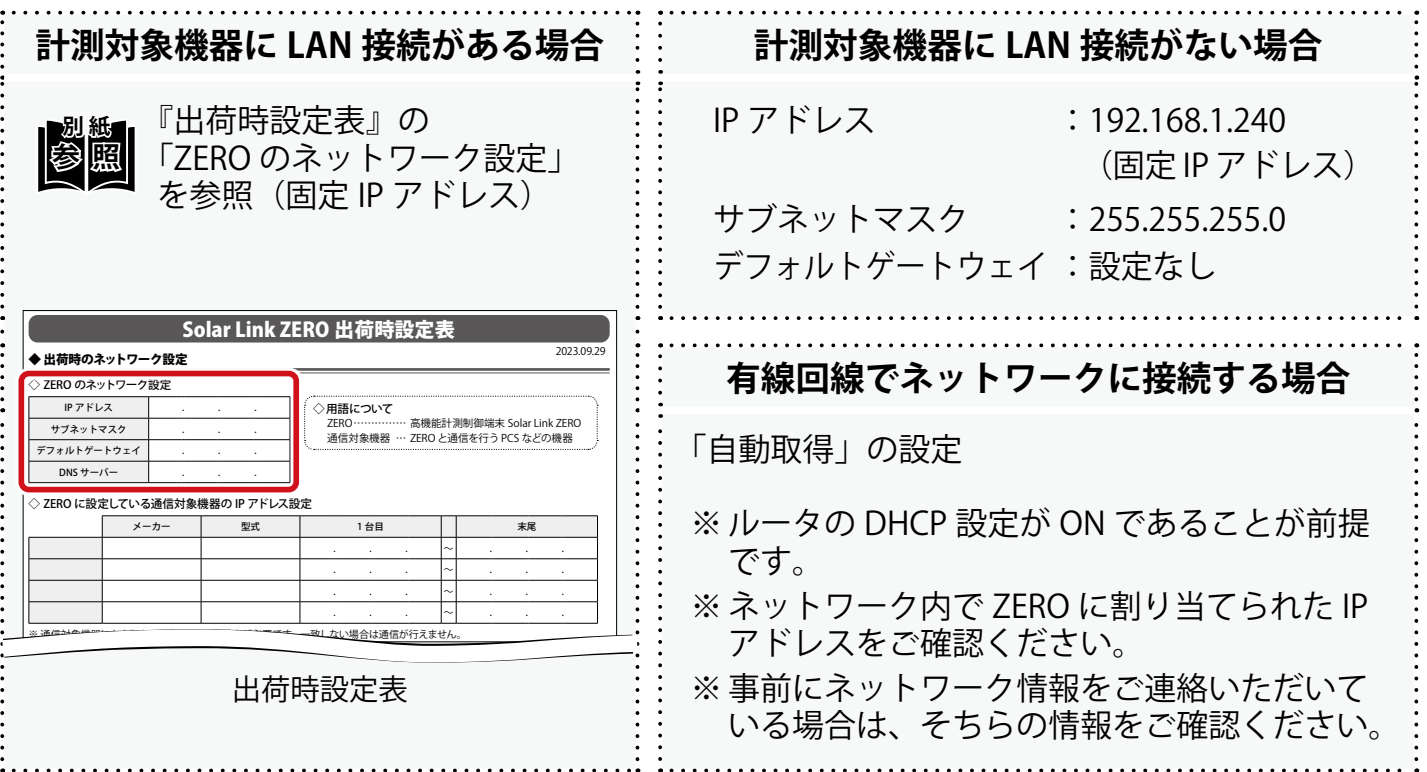

### **Web アプリケーション画面を表示する**

- ① Windows PC を ZERO または、ZERO が所属する現地ネットワークの HUB やルータに LAN ケー ブルで接続します。
	- ※ お客様ご用意の有線回線を使用する場合、ZERO は現地ネットワークへ接続する必要があるため、 Windows PC と ZERO を 1 対 1 で接続して Web アプリケーションを表示することはできません。
- ② Windows PC のネットワーク設定を ZERO と同一ネットワーク内になるように設定します。 (下記は Windows11 の画面例)
	- (1) 検索窓で「コントロールパネル」を検索して開きます。

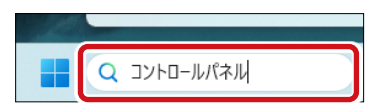

(2)「ネットワークの状態とタスクの表示」 「接続:イーサネット」 「プロパティ」の順でクリックします。

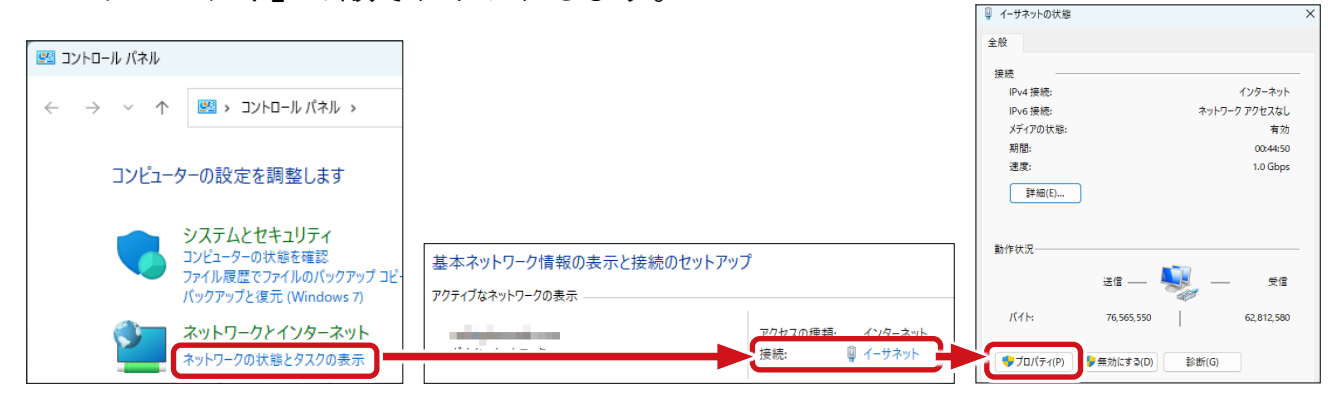

(3)「インターネットプロトコルバージョン4 (TCP/IP)」を選択し、「プロパティ」を クリックします。

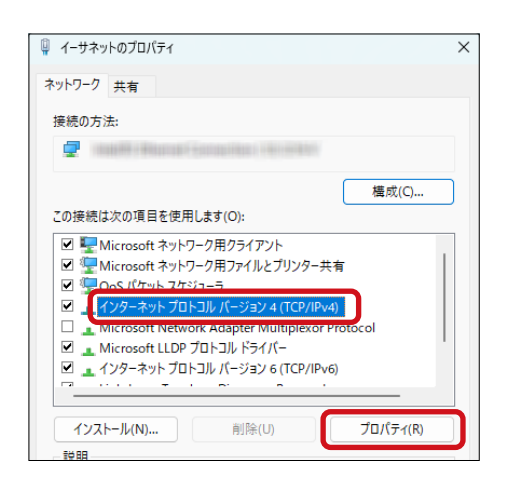

## (4) Windows PC と ZERO の接続方法に応じて IP アドレスを設定します。

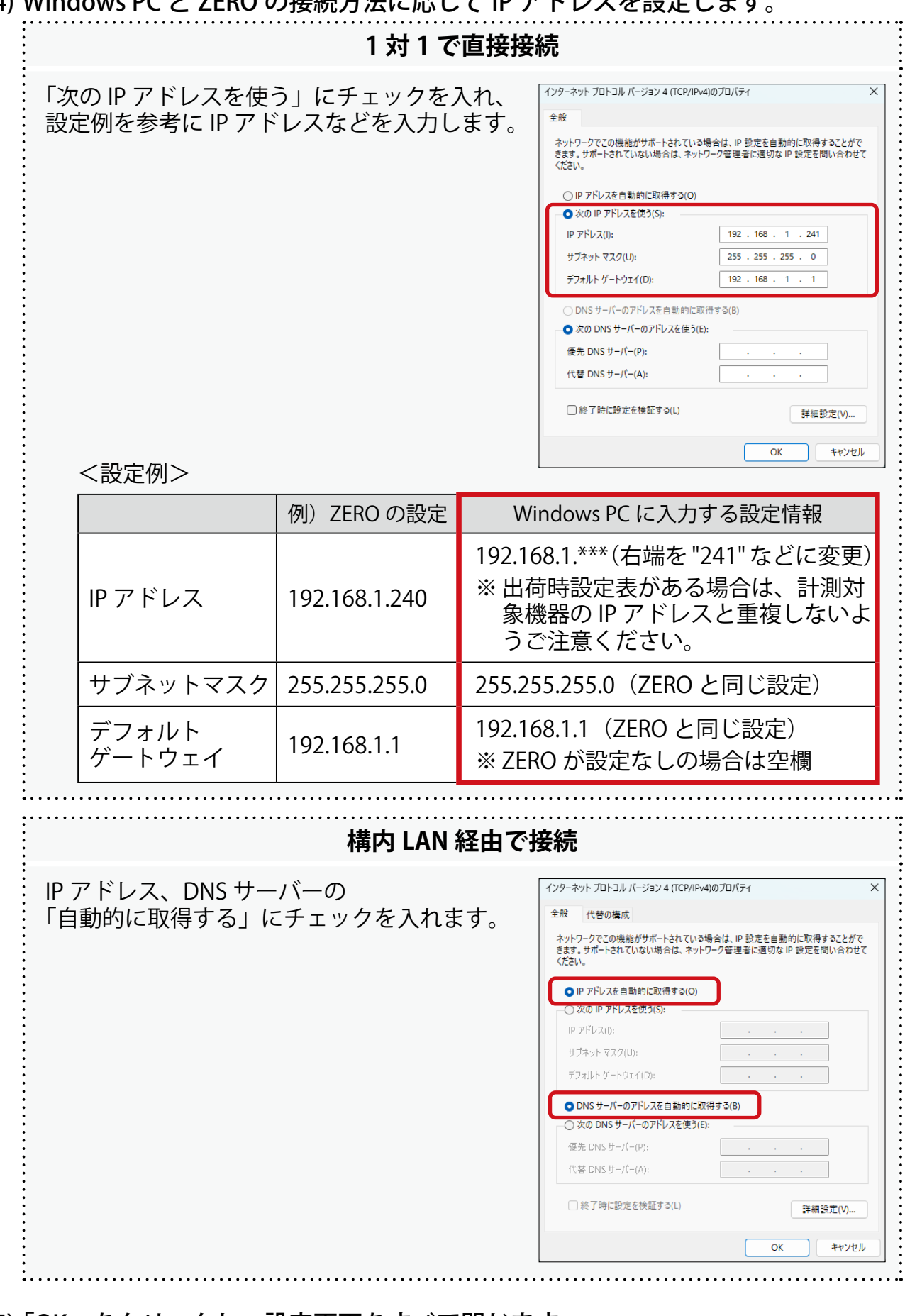

(5)「OK」をクリックし、設定画面をすべて閉じます。

③ Web ブラウザを立ち上げ、アドレスバーに「 http://(ZERO の IP アドレス)/ 」 を入力します。

※ ZERO の IP アドレスが「 192.168.1.240 」の場合、 「 http://192.168.1.240/ 」を入力します。

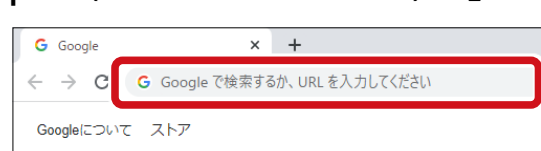

④ Enter キーを押すと、Web アプリケーションの 「発電データ画面」が表示されます。

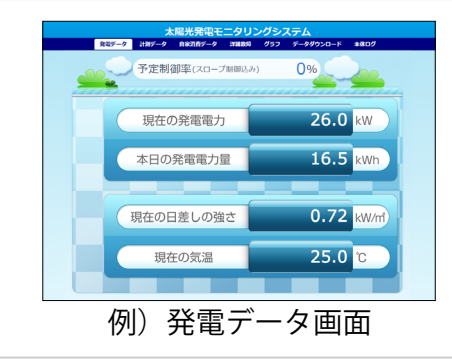

### **計測を確認する**

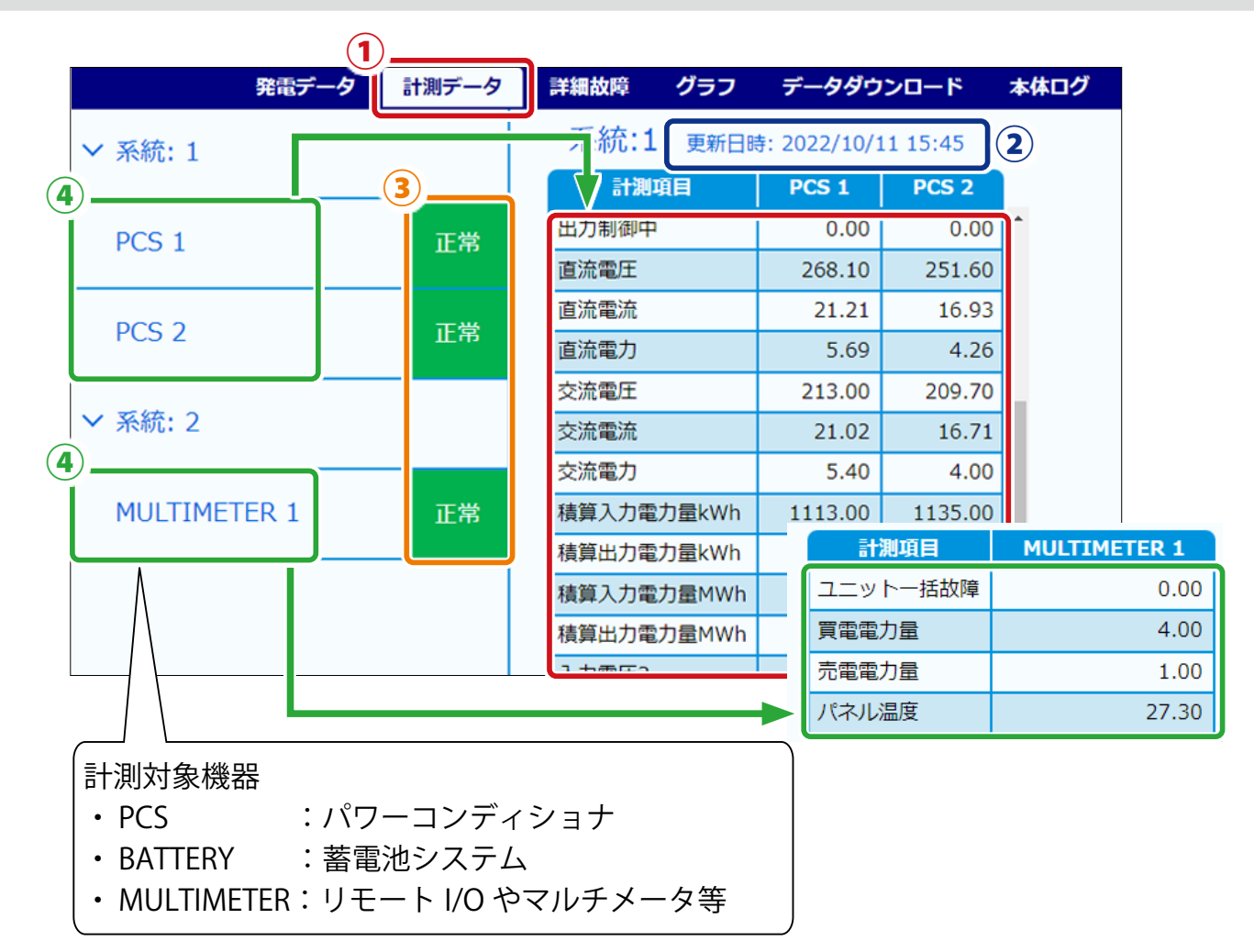

- ①「計測データ」タブをクリックして「計測データ画面」を表示します。
- ②「更新日時」と現在の時刻とで大きな誤差がないことを確認します。

大きな誤差がある場合 →時計合わせ (P.18) 参照

③ 計測対象機器名 右横の表示アイコンが全て「正常」になっていることを確認します。

正常でない場合 ➡計測対象機器の設定、配線などをご確認ください。

- ④ 計測画面と現場(計測対象)の数値/状態を比較し、大きな誤差がないことを確認します。
	- (1) 計測対象機器名をクリックして詳細データを表示します。
	- (2) PCS の電力(直流電力、交流電力など)の数値を確認します(誤差± 5%以内)。
	- (3) アナログ信号を計測している場合は、数値を確認します(誤差± 5%以内)。
		- ※ 気象計の数値は、設置場所に影響されるため現場の状況をみて判断します。 日射強度の目安は、雨:0.1 以下、曇り:0.5 以下、晴れ:0.6 以上。 外気温度は、現場地域の気温を Web などで確認して比較。
		- ※ 計測項目名は計測対象機器の機種や仕様によって異なります。
		- ※ 詳細データの計測値は 6 秒ごとの画面更新時か、画面再読み込み時に更新されます。 計測対象機器との通信が、6 ~ 60 秒ごと(機種や台数による)のため、最新情報の反映に最 大 60 数秒かかる場合があります。
		- ※ 計測対象機器の仕様によっては、データを取得したタイミングでのみ数値を表示する項目が あります。
		- ※ PCS 経由の気象計計測で特に指定がない場合、ZERO は 1 台目の PCS で計測するものとして 設定しています。
	- (4) 接点信号を計測している場合は、「詳細故障」タブをクリックし、状態(発生/復帰)を 確認します。

現場機器側から接点信号を出して確認します。 ※ 現場機器側から接点信号を出せない場合は、短絡または解放して確認します。

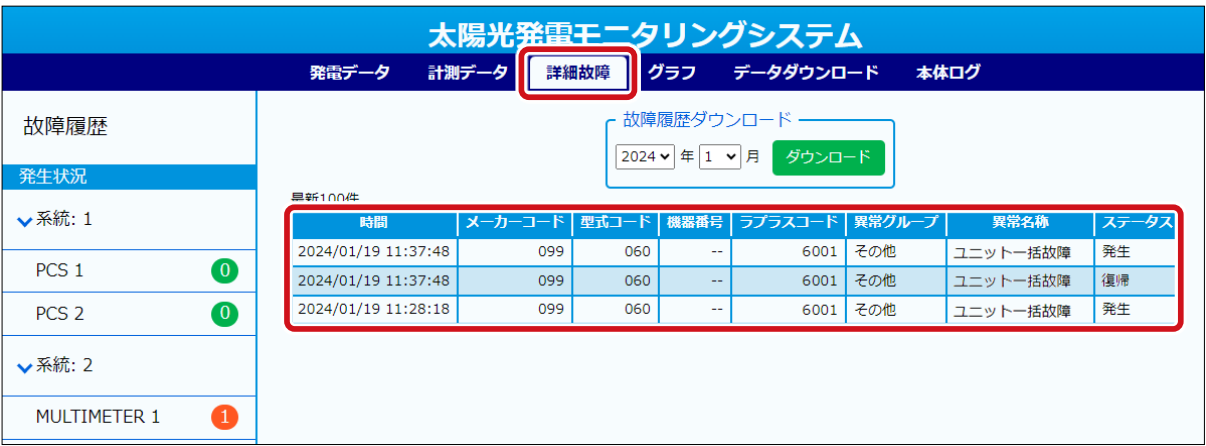

※ 故障履歴は 10 秒ごとの画面更新時か、画面再読み込み時に更新されます。

数値に大きな誤差がある場合 ➡計測対象機器の設定や配線(導通など)に問題がないか、 計測対象機器と ZERO の設定に齟齬がないかなどをご確認ください。

### <span id="page-18-0"></span>**時計合わせ**

- ① Web ブラウザを立ち上げ、アドレスバーに「 http://(ZERO の IP アドレス)/system 」 を入力します。
	- ※ ZERO の IP アドレスが「 192.168.1.240 」の場合、 「 http://192.168.1.240/system 」を入力します。

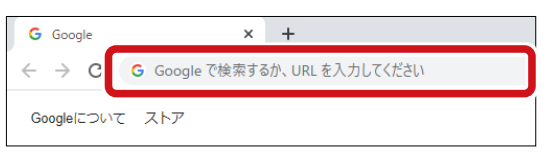

② ユーザ名とパスワードの入力が求められるので、下記のように入力します。

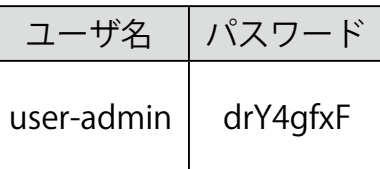

- ※ 左記のパスワードは 2024 年 2 月時点の内容で、 予告なく変更される場合があります。 左記の入力でログインできない場合は、裏表紙の お問い合わせ先までお問合せください。
- ③ 設定する日時を入力し「設定」をクリッ クします。
- ④「時計合わせが正常に完了しました」と表示 されることを確認します。

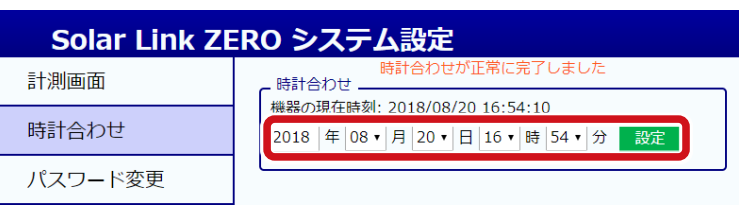

※「計測画面」をクリックすると「計測データ画面」が表示されます。

#### <span id="page-19-0"></span>**計測の確認:L・eye 監視画面 (ご利用の場合のみ)**

インターネット経由で閲覧できる計測画面です。

※ 弊社にて行う L・eye 監視画面の更新作業後にご確認ください。画面更新前に計測の確認を行う場合 は、Web アプリケーション画面 (P. 13) にてご確認ください。

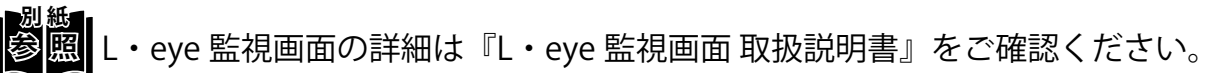

### **L・eye 監視画面を表示する**

① Web ブラウザを立ち上げます。

② 一括監視画面 URL を入力して、Enter キーを押します。

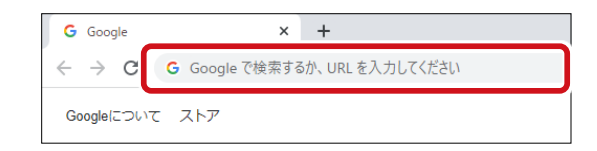

※ 一括監視画面 URL は、「ログイン情報(P.3)」に記載されています。 ※ 一括監視画面 URL は、案件ごとに異なります。

※ 右図のようなページが表示される場合は、右上の「ログ アウト」をクリックし、再度一括監視画面 URL を入力し てください。

③ ID とパスワードを入力し「ログイン」をクリックします。

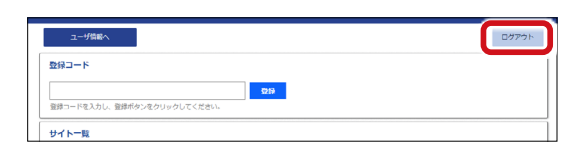

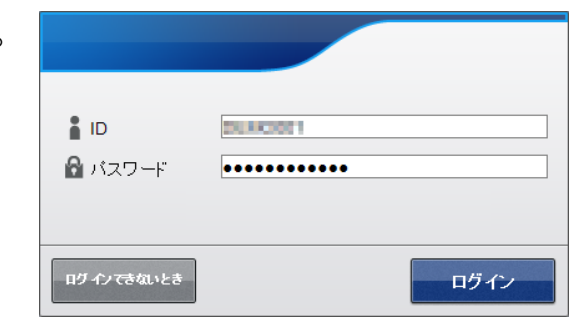

※IDとパスワードは、「ログイン情報(P.3)」に記載されています。

※ 事前に ID・パスワードを変更されている場合は、変更後の ID・パスワードでログインしてください。 ※ 変更後の ID・パスワードを忘れてしまった場合は「ログインできないとき」から、ID・パスワー ドをリセットできます。

### 計測を確認する

計測してから L・eye 監視画面に反映されるまで約 1 ~ 2 分かかります。

< 画面例 > 計測開始**後**

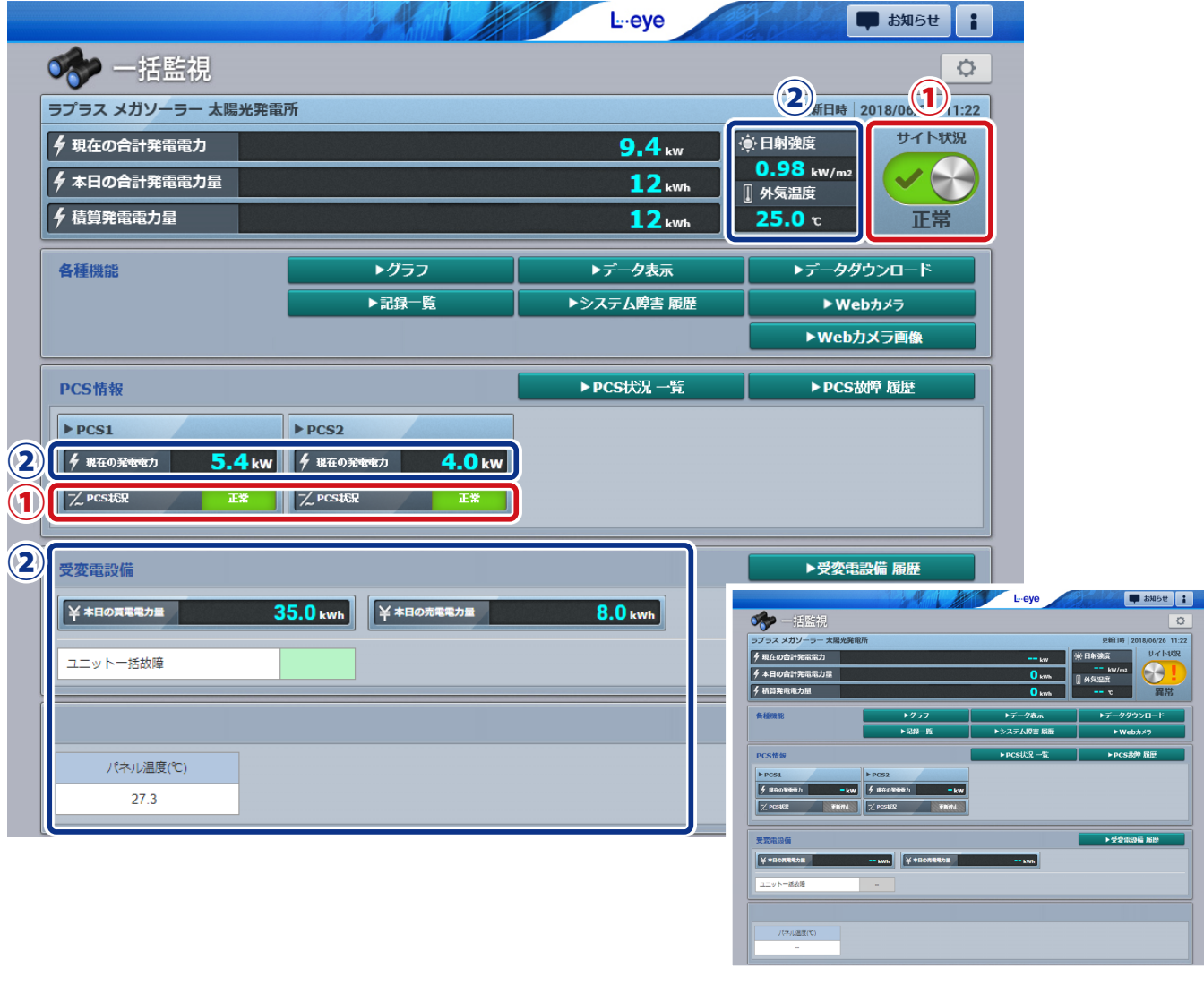

< 画面例 > 計測開始**前**

### ① サイト状況と PCS 状況が「正常」になっていることを確認します。

正常でない場合 ➡計測対象機器の設定、配線などをご確認ください。

- ② 計測画面と現場(計測対象)の数値/状態を比較し、大きな誤差がないことを確認します。
	- (1) PCS の「現在の発電電力」の数値を確認します(誤差± 5%以内)。
	- (2) アナログ信号を計測している場合は、数値を確認します(誤差± 5%以内)。
		- ※ 気象計の数値は、設置場所に影響されるため現場の状況をみて判断します。 日射強度の目安は、雨:0.1 以下、曇り:0.5 以下、晴れ:0.6 以上。 外気温度は、現場地域の気温を Web などで確認して比較。
		- ※ PCS 経由の気象計の計測で特に指定がない場合、ZERO は 1 台目の PCS で計測するものとし て設定しています。
	- (3) 接点信号を計測している場合は、状態を確認します。

※ 緑色が復帰(通常)で赤色が発生の状態です。

数値に大きな誤差がある場合 ➡計測対象機器の設定や配線(導通など)に問題がないか、 計測対象機器と ZERO の設定に齟齬がないかなどをご確認ください。

# **改訂履歴**

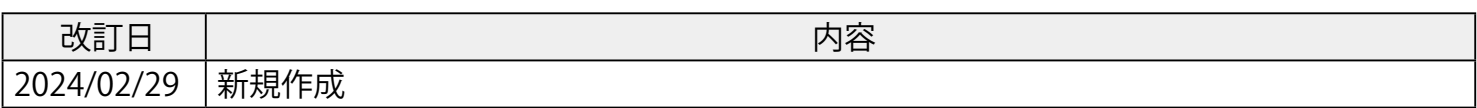

### **株式会社 ラプラス・システム**

〒 612-8083 京都市伏見区京町 1-245 https://www.lapsys.co.jp/

### **お問い合わせはこちら**

製品の導入に関するご質問・ご相談、導入後のメンテナンス・アフターフォロー、 その他ご不明な点がございましたらお気軽にお問い合わせください。

### TEL:075-634-8073 https://contacts.laplaceweb.com/contacts/

**コールセンター お問い合わせフォーム**

オンライン個別相談のご予約もこちらから